## **MC02 – Configuratie van de kaartlezer (keuze v/d klant)**

Het doel van deze operatie bestaat erin om de certificaten van de identiteitskaarten in de comptuter op te slaan : **punt 2** 

Maar alvorens deze certificaten te kunnen registreren moet u beschikken over een kaartlezer waar de laatste software van het programma die deze kaarten leest is geïnstalleerd : **punt 1** 

## **1 – Installatie van de laatste versie van de eID software voor de identiteitskaart.**

Deze stap verondersteld uiteraard dat u over een werkende kaartlezer beschikt.

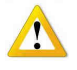

Kijk de handleiding van uw lezer na in geval van slechte werking. Het is voor ons onmogelijk een installatie procedure te leveren voor alle bestaande modellen van kaartlezers. De leveraar van het programma *SOFT33* stelt een model voor bij de installatie kit.

- Ga naar de klantenzone (makkelijk toegankelijk via de knop "Handleiding" in Soft33)
- Rubriek Downloads > MyCareNet
- Klik op [ Klik hier om het installatie eID programma te downloaden ]

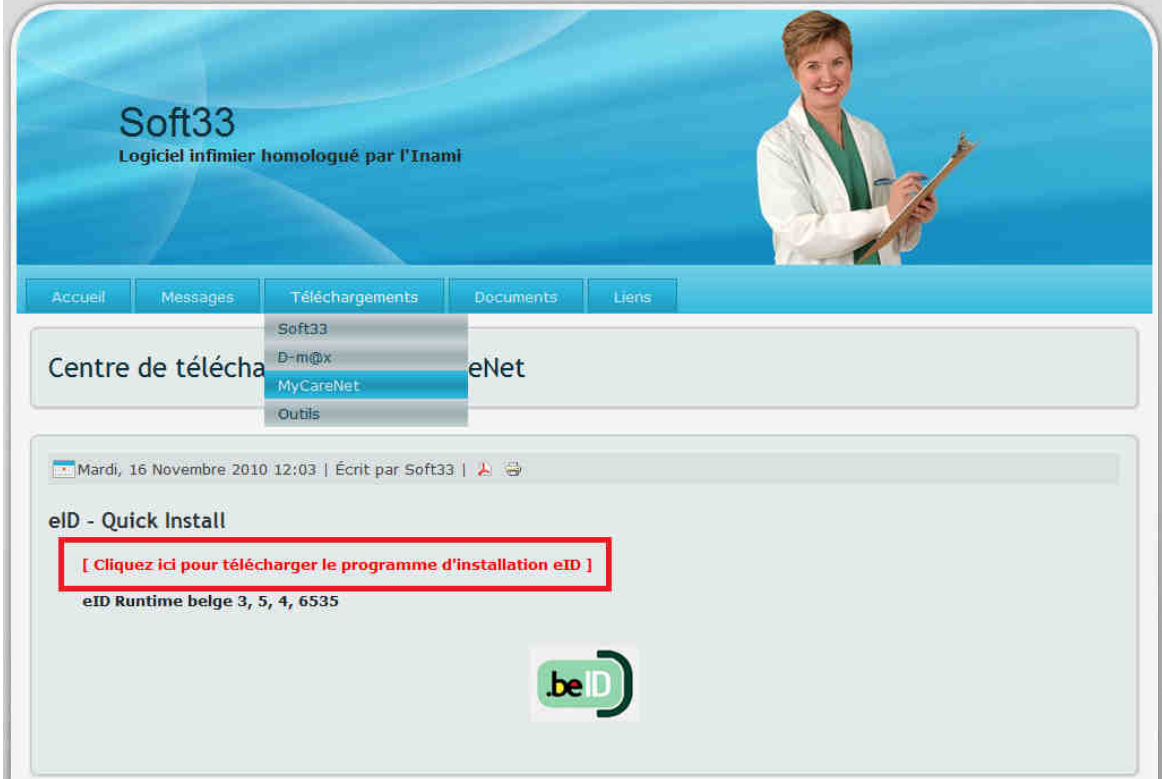

• Klik op uitvoeren " (of "Openen" naargelang de web browser)

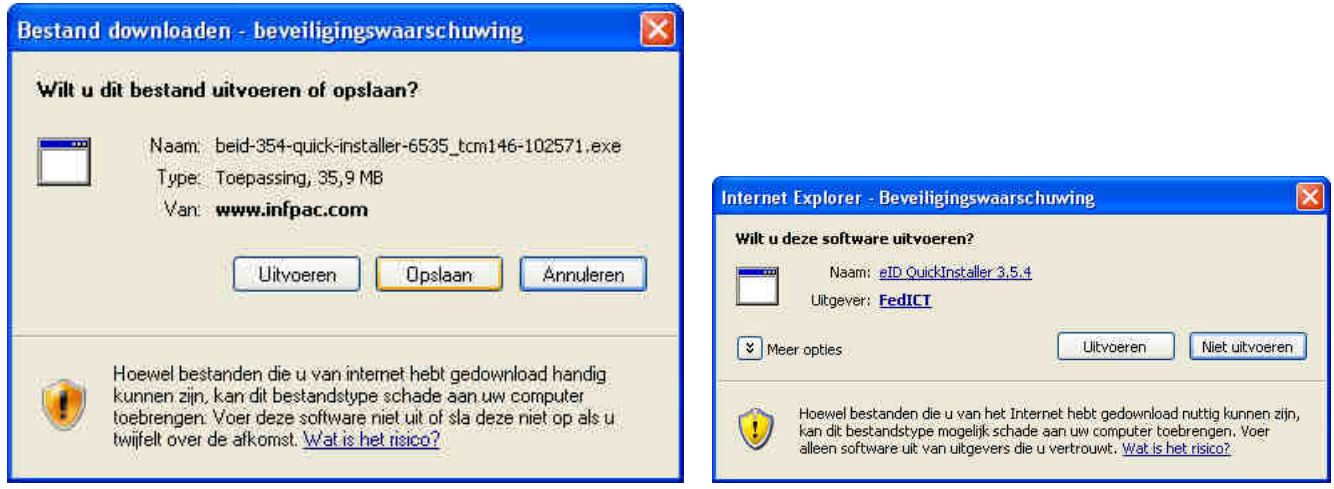

• Volg de scherminstructies wanneer het installatie programma is gedownload tot gevraagd wordt om de computer te heropstarten.

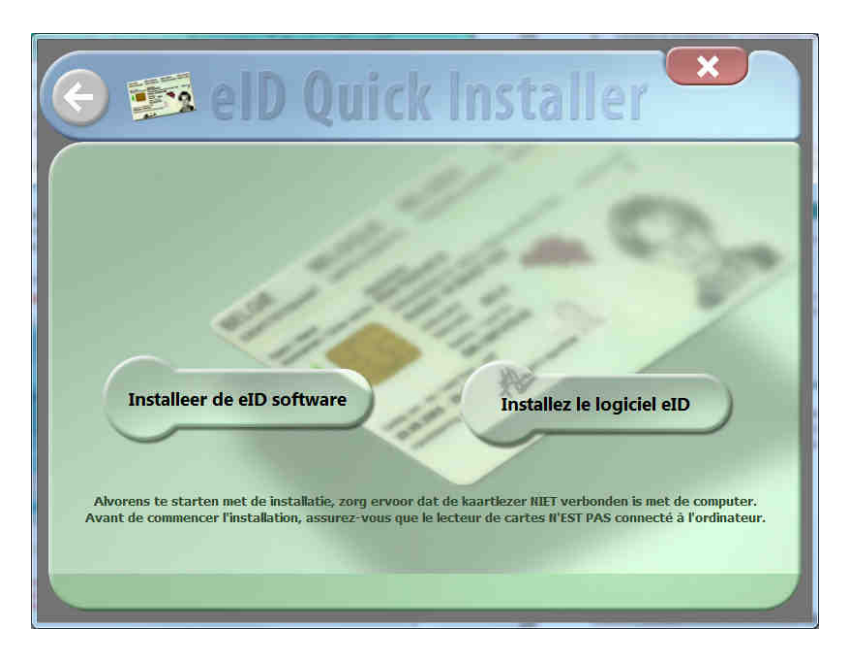

In dit stadium kan het dat het installatie programma is geblokkeerd. De kaartgegevens worden niet afgebeeld. Herstart de computer manueel.

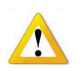

Na het opnieuw opstarten kan het dat Windows automatisch het programma "eID Viewer" opent (de kaart is in de lezer gebleven) en automatisch voorstelt om de certificaten van de identiteitskaart op te slaan.

• Breng de identiteitskaart in wanneer de computer is opgestart (wacht tot het getuiglampje constant oplicht). Open het programma « eID-Viewer » door dubbel te klikken op het nieuwe icoon op het Window bureuablad. Aanvaard het lezen van de kaart.

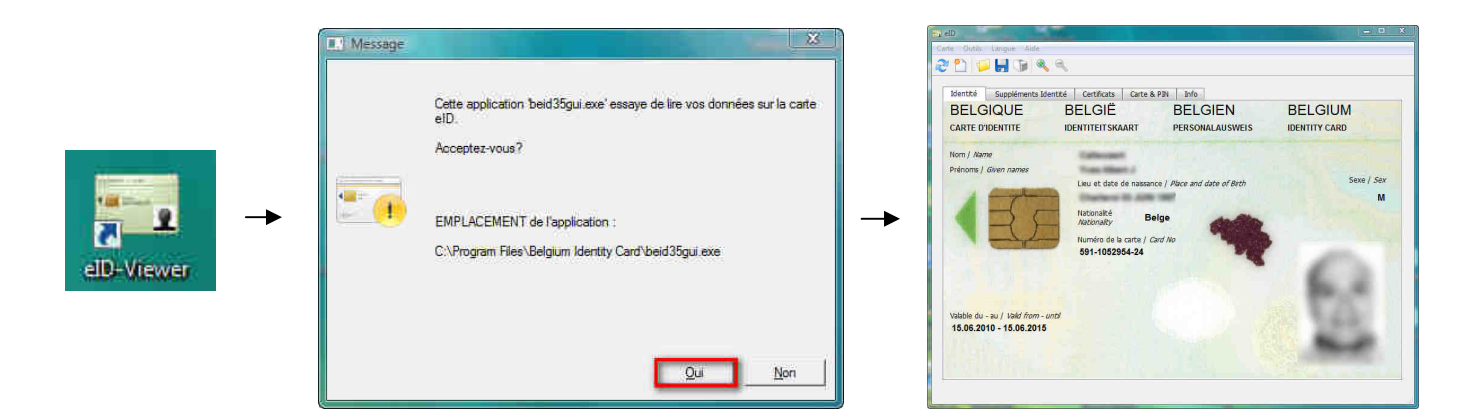

De kaart gegevens moeten kunnen worden gelezen worden alvorens verder te gaan met de procedure. Herbegin desnoods de voorgaande stappen tot de Idkaart kan gelezen worden. Neem contact met de help desk van *SOFT33* in geval van moeilijkheden.

## **Punt 2 – Registreren van de certificaten van de identiteitskaart op de computer.**

Het registreren van de certificaten moet gebeuren voor elke identiteitskaart gebruikt voor MyCareNet. In principe een kaart voor de volmachtgever en een andere voor de volmachthouder.

- Breng de eerste kaart in de lezer (wacht tot het lampje constant brandt).
- Dubbelklik op het icoon "eID-Viewer" (op het bureaublad) om het programma te openen.

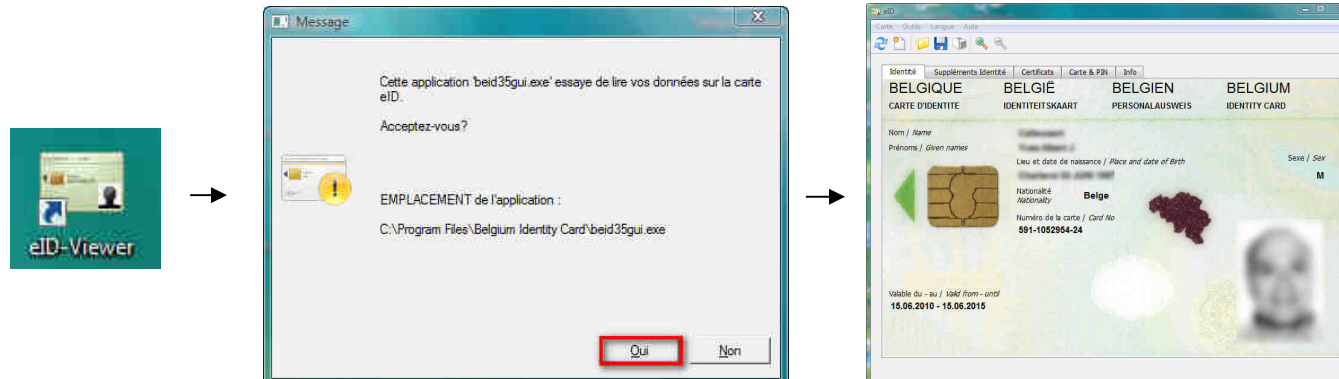

- Aanvaard het lezen van de kaart telkens dit gevraagd wordt : antwoord JA.
- Wanneer de identiteitskaart gegevens (vb : foto) worden afgebeeld op het scherm, klik dan op het vak [Certificaten].
- Kies "Authentificatie" en klik op "Register".
- Kies vervolgens "Signature" en klik op "Register".

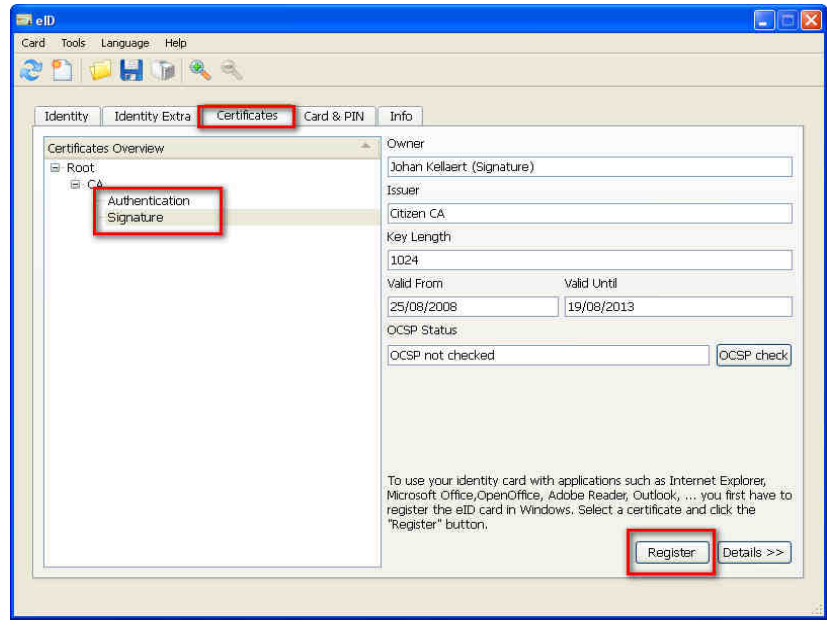

• De identiteitskaart kan nu worden verwijdert uit de lezer.

• Herbegin deze operatie voor de tweede identiteitskaart. Dit kan ook later gebeuren, doch moet u het registreren van de kaart van de volmachthouder niet uitstellen want dit is immers bedoelt als reddingsmiddel en u kan het op elk moment nodig hebben.

• Sluit het programma "eID Viewer"

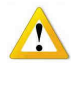

De certificaten zijn operationeel op de gebruikte computer. Indien meerdere computers worden gebruikt moeten punt 1 en 2 worden herhaald op elke computer (deze operatie moet ook worden gedaan na het formateren van de PC).